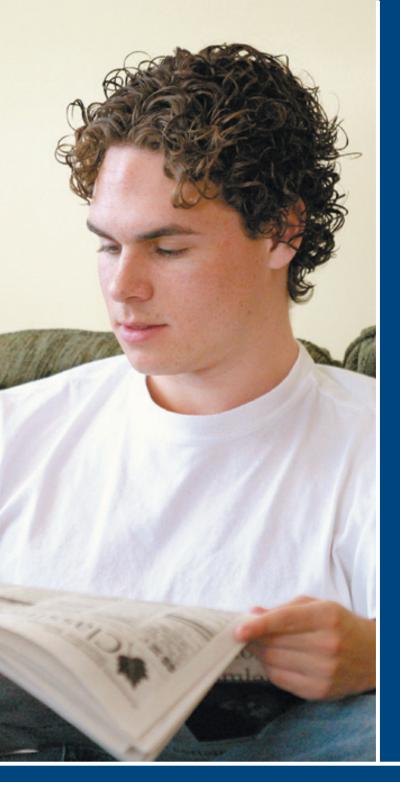

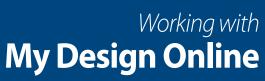

For Internet Explorer Users

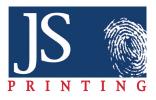

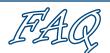

#### What is My Design Online?

My Design Online is a free, Internet-based design program offered exclusively to JS Printing customers. It is a quick, easy way to create a publication online without purchasing expensive software. As all templates are pre-designed, you simply plug in your copy and images.

# Can I work on my publication from home?

Yes. My Design Online allows users to work on their publication from the comfort of their home, school, coffee shop, favorite lounge chair in the backyard or anywhere there is a computer and an Internet connection.

#### Can multiple people work on the publication at a time?

My Design Online allows users to work on different pages in the publication simultaneously. You can assign one student to page 3, another to page 8 and have them logged in and working on their pages at the same time!

#### Do I have to format my images to JS Printing specs when using My Design Online?

No. My Design Online will automatically format your images to meet JS Printing specifications when a publication is submitted for printing. We suggest that you use .jpg file formats so that the area of interest option is available.

#### My preview screen is not working. What do I do?

Contact your network administrator to check to see whether Port 8080 is open for you. This will allow the preview to be displayed.

## **Working with My Design Online**

### **Use This Guide**

This guide is designed to be used as a hands-on tutorial. It provides an overview of basic My Design Online features. This guide may be used time and time again as a technical resource for each issue of your publication throughout the year.

### **Technical Assistance**

We are here to help you every step of the way. Contact your friendly, knowledgeable Customer Service Representative whenever you have a question about the program 866-HELP-JSP (866-435-7577).

3333333333333333333333 **Quick Reference Checklist** - MDO requires Internet Explorer 6.0 or above. - If there is a text field that you want left blank, edit the field and type a space. This will erase the filler text. - Be sure to save all changes before exiting the program. - Be sure to print a proof before sending your order to us. - You can upload .bmp, .jpeg, .eps, .gif, .pdf, .psd, .tif, .wmf, .png and pict images to MDO. We suggest that you use jpg files. Note that the area of interest option will only work for .jpg, .png and .gif - If you choose the spot color option, content that will print in spot color will appear in the color Cyan on screen. Upon order submission Cyan will be replaced with the spot color of the files. month for newsprint orders or with your selected color for non-- Spot color is available on the front, back and centerspread newsprint orders. pages of newprint publications. Spot is available on all pages of non-newsprint publications.

### Before you begin

We suggest that you write down your username and password for My Design Online.

Username:\_\_

Password:

Working with My Design Online

| <b>1)</b> E | inter y | our u | seri | name and    |         |
|-------------|---------|-------|------|-------------|---------|
| pas         | sword   | into  | the  | appropriate | fields. |

2) Click Log In.

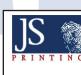

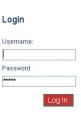

MyDesign

JS Printing's Easy Online Design Program

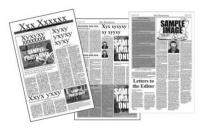

### 3) Choose Create New Issue.

|            | Your School                                                                                                | My Design        |       |        |  |  |  |
|------------|----------------------------------------------------------------------------------------------------|------------------|-------|--------|--|--|--|
| PRINTING - | G Browse Templates   Create a New Issue   Edit an Issue   Live Chat   Log Out Click name of issue to edit. |                  |       |        |  |  |  |
| с          |                                                                                                    |                  |       |        |  |  |  |
|            | Issue Name                                                                                                 | Publication Name | Pages |        |  |  |  |
|            | Life and Times                                                                                             | a visit home     | 4     | Delete |  |  |  |
| L          |                                                                                                    |                  |       |        |  |  |  |

4) Enter the Issue Name.

**5)** Enter the Publication Name.

**6)** Select the number of pages that you want in your publication.

7) Select the page size.

- 8) Click Continue .
- 9) Choose Create New PageRepeat this step each time you create a page.

| TING | Your School Name                                                                                 |                       |  |  |  |  |
|------|--------------------------------------------------------------------------------------------------|-----------------------|--|--|--|--|
|      | Browse Templates   Create a New Issue   Edit an Issue   Edit Account   Live Chat   FAQ   Log Out |                       |  |  |  |  |
|      | Create an Issue                                                                                  |                       |  |  |  |  |
|      | Issue Name:                                                                                      | Winter 2006           |  |  |  |  |
|      | Publication Name:                                                                                | The High School Times |  |  |  |  |
|      | Number of Pages:                                                                                 | 4 -                   |  |  |  |  |
|      | Page Size:                                                                                       | Newsprint 11 x 17     |  |  |  |  |
|      |                                                                                                  | Continue              |  |  |  |  |

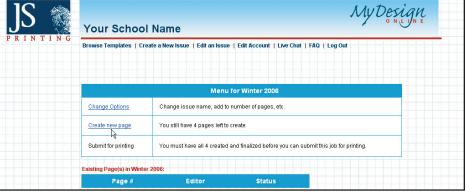

**10)** Click on the category you want to browse, e.g. Front Pages. Locate the template you want to use.

### 11) Click Use this page.

**12)** Enter the name of the person(s) working on this page (if more than one, use initials, this information is for your reference only and will not print.)

### 13) Click Continue.

**14)** Click **Edit** in the field that you want to edit.

- Use copy/paste or type directly into the field.

- If there is a text field that you do not what text in, click edit and type a space in the field. This will delete the filler text.

- You can change the font of a particular field by clicking on the Default Font drop-down menu and choosing the font. The default font is Times New Roman.

- You can indicate that you want the text to print in spot color by selecting the Spot Color option.

- For spot color pricing, check out the Getting Started tab at *www.jsprinting.com*.

#### 15) Click Save.

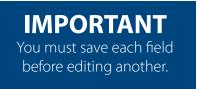

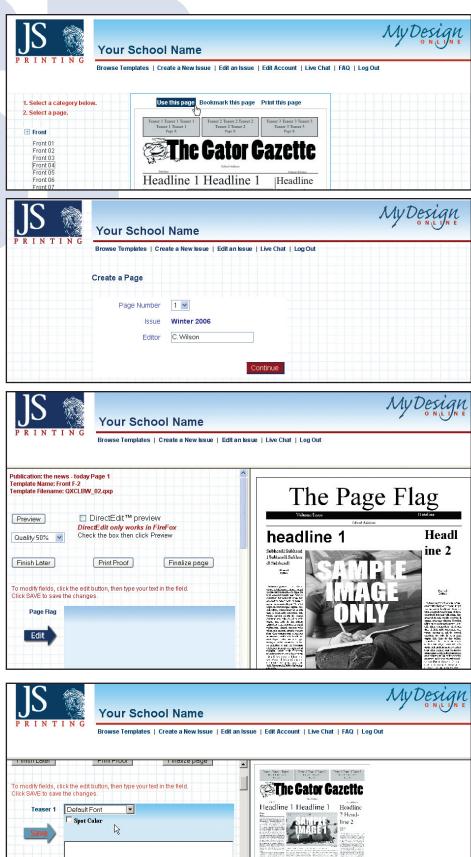

Working with My Design Online

Headline 3 Headline 3

16) To upload an image, click Edit.

17) Click Browse to locate your image file.

### 18) Click Upload.

- We recommend that all images are in .jpg format. You may also use .bmp, .eps, .gif, .pdf, .psd, .tif, .wmf, .png and .pict image formats.
- Depending on file size and connection speed, upload times will vary.

- The numbered file name will appear in the image field in the left pane when the upload is complete.

**19)** If your image is not centered the way that you want it, click Area of Interest. Note that only .jpg, .gif and .png files can be edited with the Area of Interest option.

20) In the Area of Interest display window, use the handles on the side to adjust the center marks where you want the main focus of the image to be. Click **OK**.

- For tips, click Instructions on the right of the window.

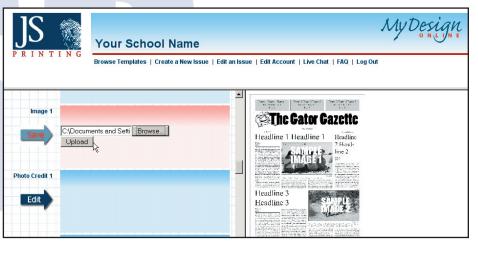

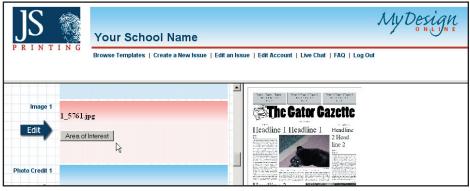

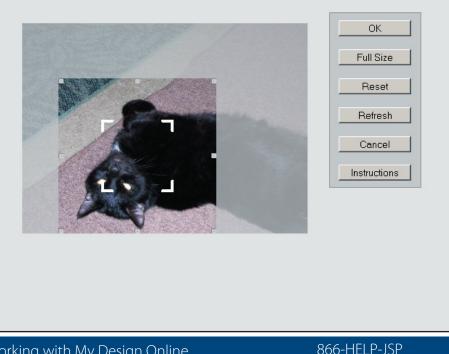

866-HELP-JSP

- To finish your page later, choose **Finish Later** to save your progress.
- To print a proof, choose **Print Proof**.
  Be sure to print a proof and check
- that all fields are completed before finalizing. - Please allow ample time for the
- proof preview to display. This could take a several minutes.
- When finished with your page, choose **Finalize Page**.
- You will still be able to edit this page later if needed by choosing Edit an Issue at the top of the page and choosing **Undo Finalize**.

**21)** Once all of your pages are printed, proofed and finalized, choose **Submit for Printing**. Note that all pages must be finalized before this option is available.

**IMPORTANT** Once you submit for printing, changes can not be made to your publication.

22) Log in to your JSP account.

**23)** Choose **Submit an Order** from the My JSP tab.

**24)** Complete the order form. Note that on step 2, you *must* choose My Design Online.

- Once your order has been sucessfully submitted, you will get a confirmation screen.

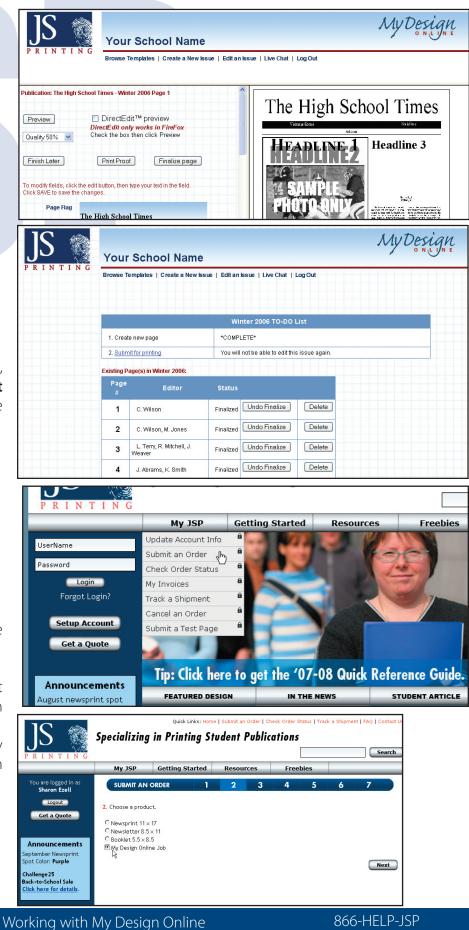